Google Mail notifications can alert you of just about anything from a Google Calendar invite, Google Forms email notification, Google Classroom meeting invitation, Google Chat notifications, Google Chrome notifications, social media alerts, random promotions, down to critical security alert sound pings you want to follow. If you don't want to get notified anymore, the steps are easy on how to turn off Google account notifications or Google Alerts in Gmail.

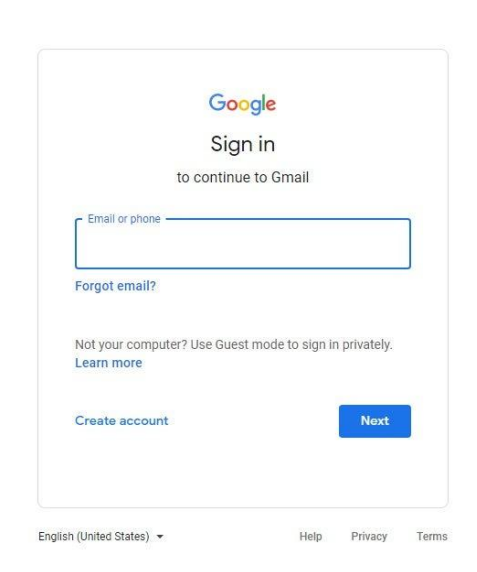

## **Step 1: Head to Google Mail**

Log on to <http://mail.google.com/mail/> and sign in to your Google account. Learn how to [create a Google mail account](https://www.template.net/google/how-to-create-setup-a-google-email-account/) if you still can't access it. Logging in is critical or you won't be able to turn off or turn on Google Alerts in the meantime.

 $\Xi$ Note

Sign up to Google first if you don't have a Google account yet. Otherwise, you won't be able to continue making changes to your Gmail account, specifically Google Alerts.

# **Step 2: Check Google Alerts You Follow**

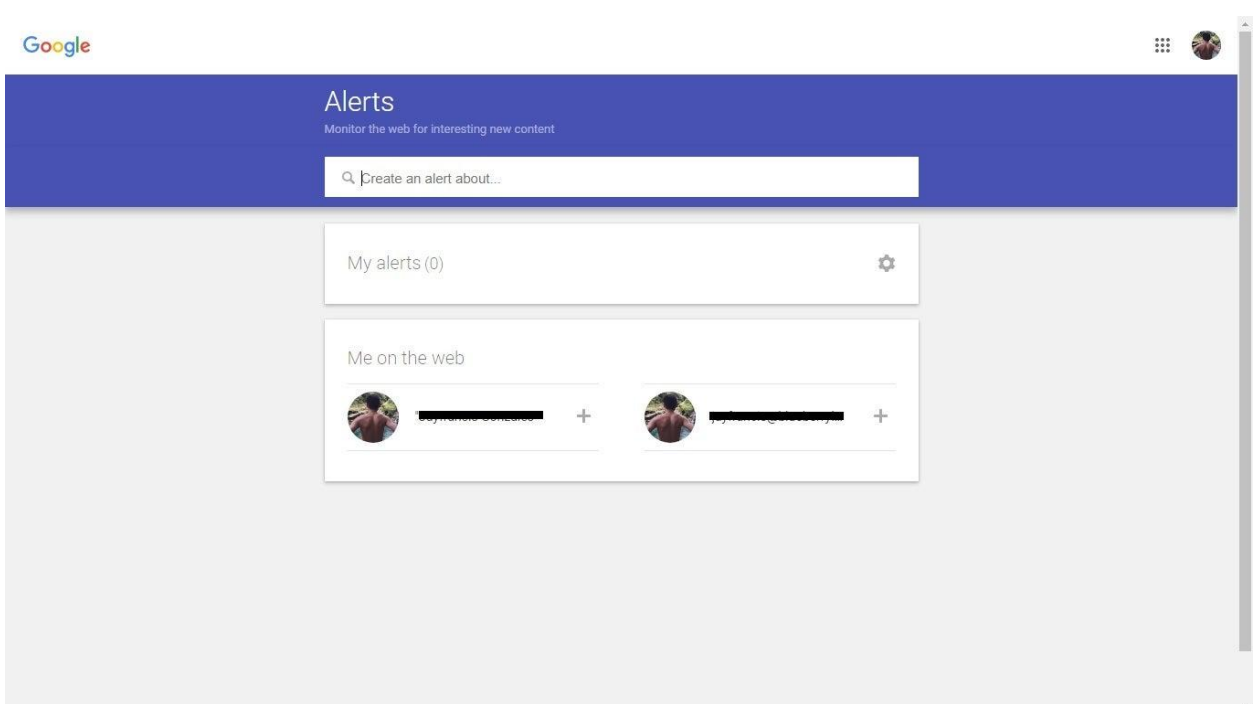

Head to [google.com/alerts](https://www.google.com/alerts) to check how many alerts you are currently following. If you don't want to get notified anymore, then the alerts under "My alerts" must be zero. If there are still a bunch of alerts there, click on a specific alert and look for the "Delete" or "Unsubscribe" button to turn off notifications.

## **Step 3: See All Settings**

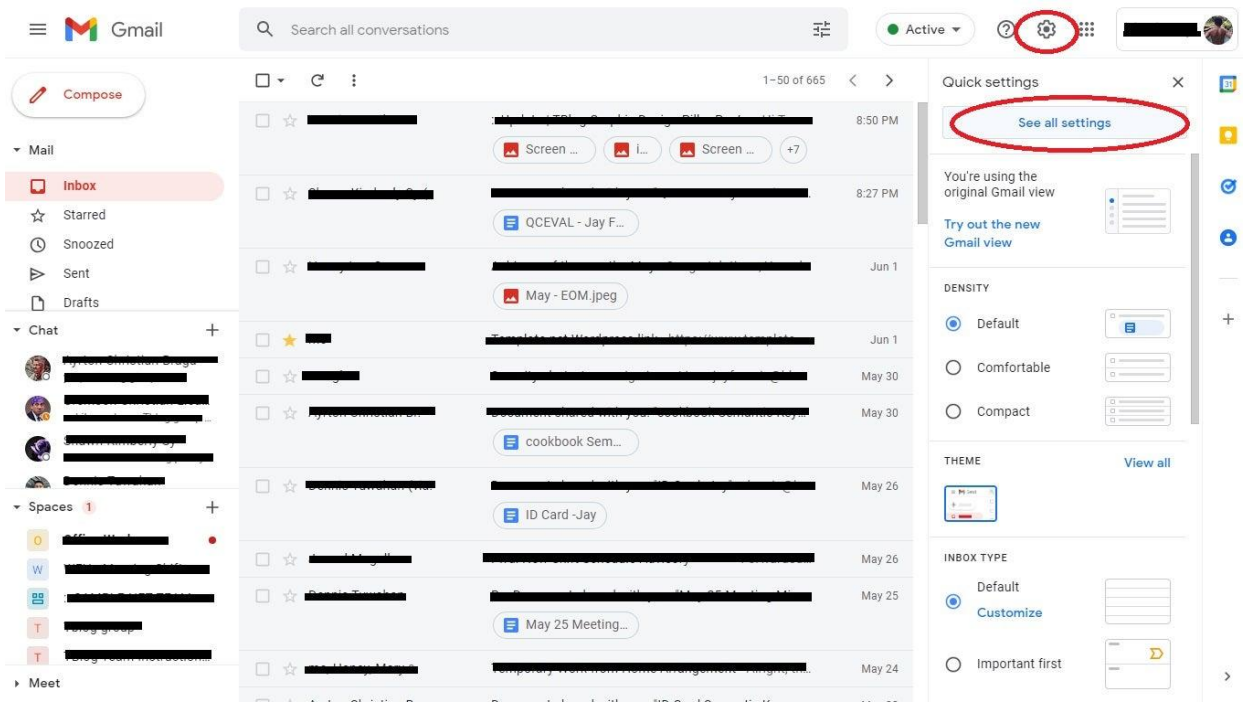

Manually turn off alerts in [Google Mail](https://www.template.net/google/google-mail/) as you hover your cursor to the top right corner and click "Settings" which is represented in a gear icon. A drop-down menu would appear and you can see the option for "See all settings." Tap it and wait for a new window to appear.

# **Step 4: Head to Desktop Notifications**

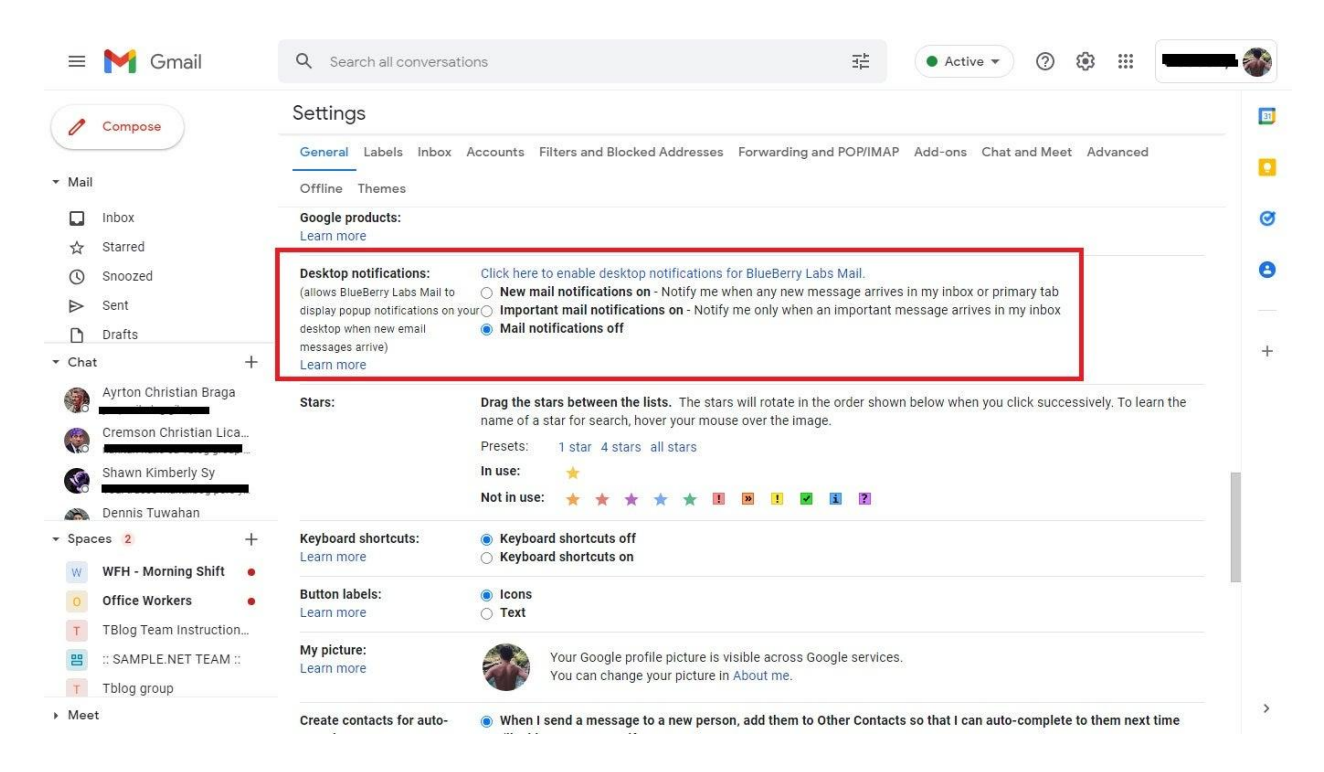

Once you are directed to the rest of the settings section, scroll further below and look for "Desktop notifications." You are given the option to turn on or off the notifications. And your options are either "New mail notifications on," "Important mail notifications on," and "Mail notifications off."

**Step 5: Turn Off Email [Notifications](https://www.template.net/google/how-to-turn-off-email-notifications-on-google-mail/) and Save**

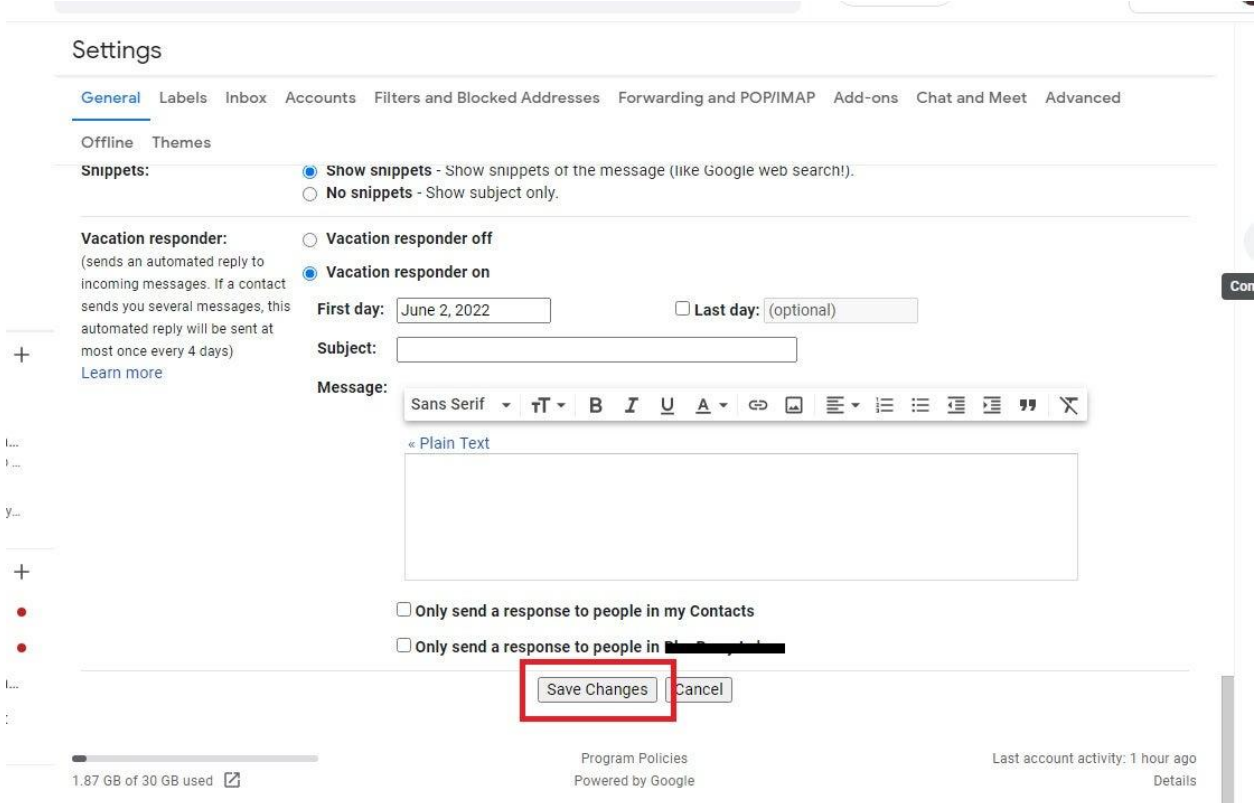

Finally, select the option "Mail notifications off" so that you won't be alerted about mail notifications again. Then, select "Save changes" at the very bottom of your document.

### **How to turn off Google Alerts quickly**

The easiest step is to access Google Alerts, head to the alert you need to turn off or remove, and select "Delete" or "Unsubscribe."

### **How do I turn on Google Alerts?**

Open Google Alerts and type in the topic you wish to follow at the box provided above. Change the settings and select "Show options" until you can decide the frequency of notifications you will get.